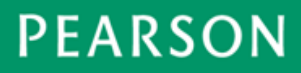

# *Pearson Technical Bulletin - March 17, 2014*

# **TestNav - Disabling Accelerators in Internet Explorer (IE) 9, 10, 11**

### **Contents**

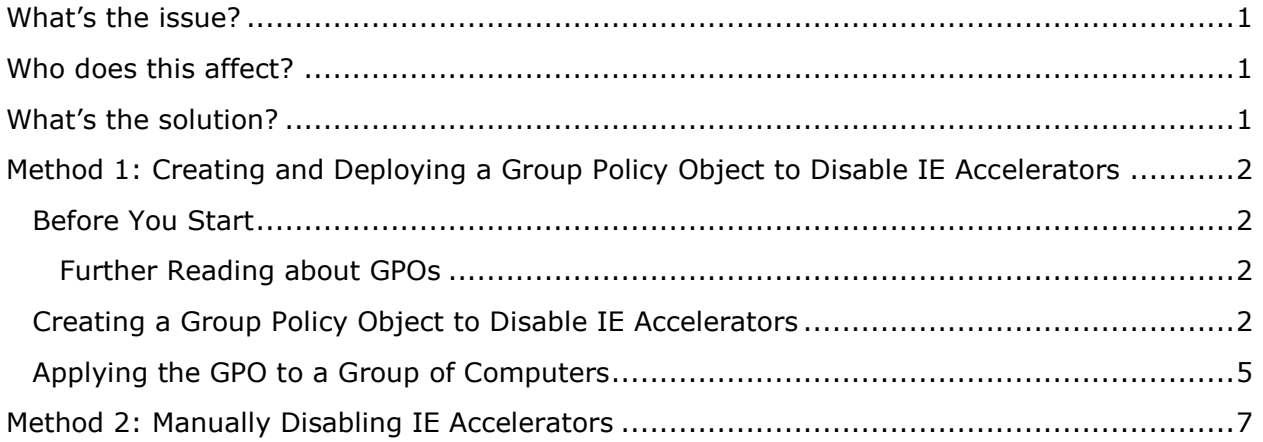

### <span id="page-0-0"></span>**What's the issue?**

When test takers use the Highlighter tool in TestNav, the Accelerator function in IE 9, 10, and 11 could automatically initiate an online search for the meaning of the highlighted words. TestNav detects this behavior as a security breach and shuts down the test.

## <span id="page-0-1"></span>**Who does this affect?**

This issue affects test takers using TestNav running on IE 9, 10, and 11.

### <span id="page-0-2"></span>**What's the solution?**

The solution is to disable the Accelerator function in IE. This technical bulletin provides two methods for doing this. Method 1 applies to groups of computers; Method 2 applies to individual computers.

- **Method 1:** Microsoft offers a capability that can be used to manage settings on groups of computers from a single workstation. This capability automates group policy operations.
	- o For *Windows 7/Windows Server 2008/Windows Server 2003,* this tool is called Remote Server Administration Tools, via which you can create a Group Policy Object (GPO) to disable the Accelerator on a specified group of computers running TestNav and IE.
- **Method 2:** You can use a manual method to disable the Accelerator on individual computers running TestNav and IE.

Both methods are described further below.

# <span id="page-1-0"></span>**Method 1: Creating and Deploying a Group Policy Object (GPO) to Disable IE Accelerators**

This section provides instructions for creating a Microsoft GPO that will disable IE Accelerators. (A GPO is a collection of settings that define what a system will look like and how it will behave for a defined group of users.)

### <span id="page-1-1"></span>**Before You Start**

- 1. To create a new GPO, either the Remote Server Administration Tools (for Windows 7/Windows Server 2008/Windows Server 2003)*.*
	- *Download and Install Remote Server Administration Tools* <http://www.microsoft.com/en-us/download/details.aspx?id=7887>
	- *Download and Install Group Policy Management Console* <http://www.microsoft.com/enus/download/details.aspx?id=21895>

#### <span id="page-1-2"></span>**Further Reading about GPOs**

- GPOs for beginners [http://technet.microsoft.com/en-us/library/hh147307\(v=ws.10\).aspx](http://technet.microsoft.com/en-us/library/hh147307(v=ws.10).aspx)
- Install GPO and AD Tools on Windows 7 <http://tweaks.com/windows/40075/install-group-policy-and-ad-tools-on-windows-7/>
- Understanding GPO structure [http://blogs.technet.com/b/musings\\_of\\_a\\_technical\\_tam/archive/2012/02/13/under](http://blogs.technet.com/b/musings_of_a_technical_tam/archive/2012/02/13/understanding-the-structure-of-a-group-policy-object.aspx) [standing-the-structure-of-a-group-policy-object.aspx](http://blogs.technet.com/b/musings_of_a_technical_tam/archive/2012/02/13/understanding-the-structure-of-a-group-policy-object.aspx)
- GPOs for IT Pros [http://windows.microsoft.com/en-us/windows7/group-policy-management-for-it](http://windows.microsoft.com/en-us/windows7/group-policy-management-for-it-pros)[pros](http://windows.microsoft.com/en-us/windows7/group-policy-management-for-it-pros)

### <span id="page-1-3"></span>**Creating a Group Policy Object (GPO) to Disable IE Accelerators**

1. After the GPO management console is installed and running, browse to Group Policy Objects, right click on **GPO**, and click **New**.

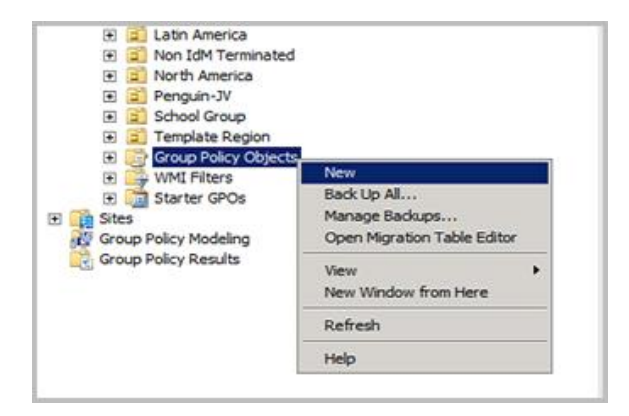

2. Enter a name for the new GPO, and then click **OK**.

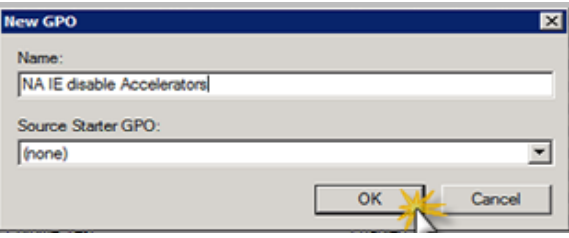

3. Right click on the new GPO and click **Edit**.

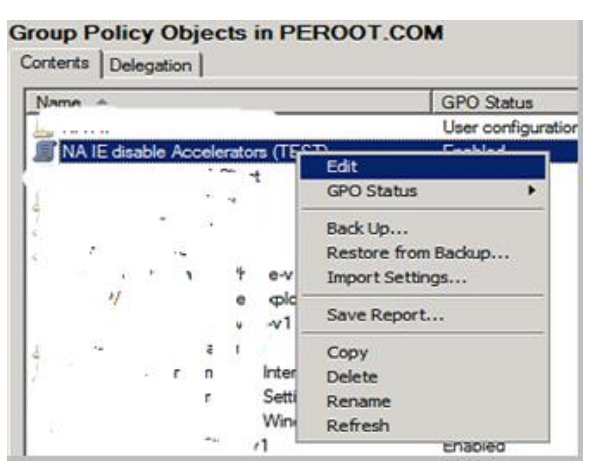

4. In the Group Policy Management Editor, select **Computer Configuration**. This determines the scope of the GPO.

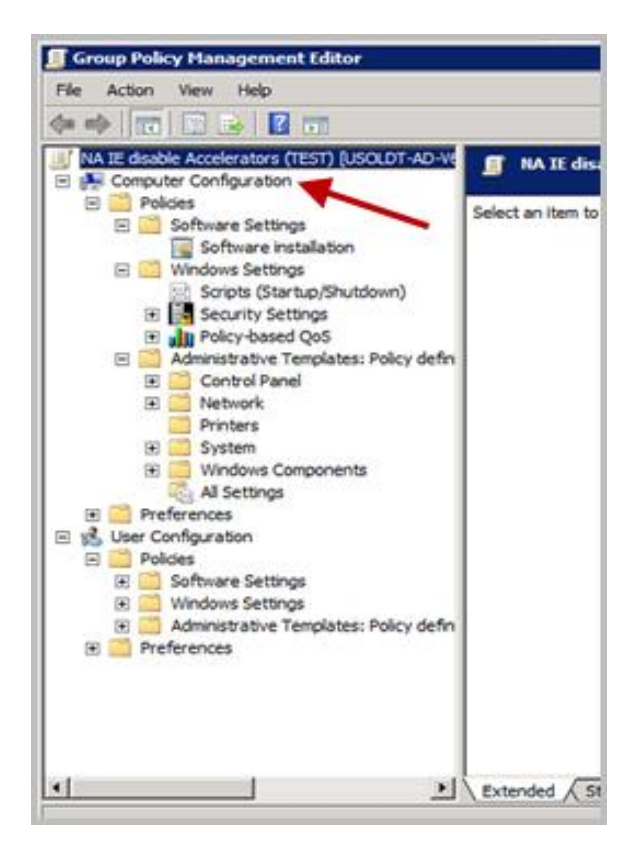

5. Moving down the directory, expand the **Computer Configuration**, **Administrative Templates**, **Windows Components**, **Internet Explorer,** and **Accelerators** folders. Note that the Accelerators settings are Not Configured.

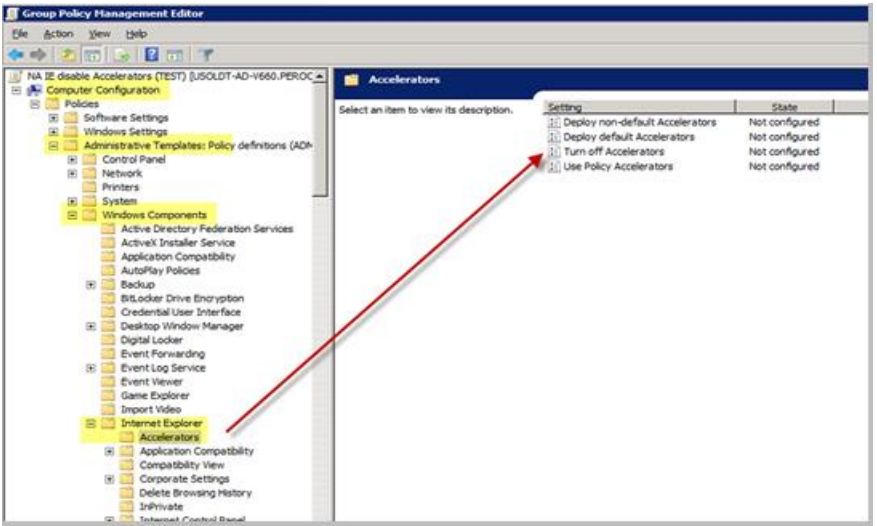

6. Double click **Turn Off Accelerators**, and then click the **Explain** tab. This tab explains the effects of enabling this setting.

#### *TestNav - Disabling Accelerators in Internet Explorer* 9, 10, and 11

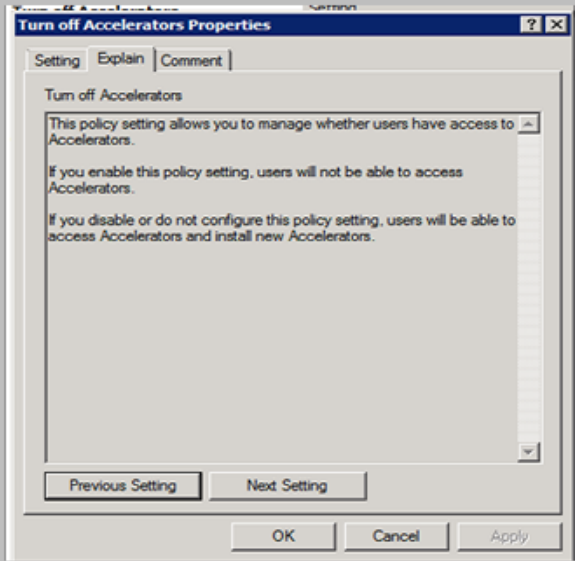

7. Click the **Setting** tab, select **Enabled,** and then click **Apply**.

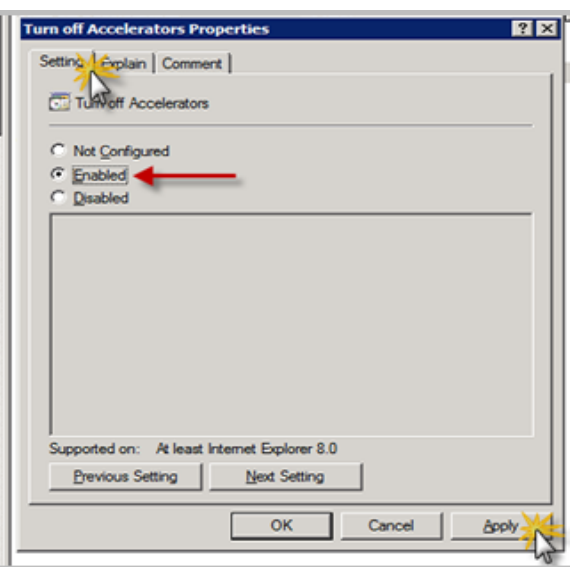

#### <span id="page-4-0"></span>**Applying the GPO to a Group of Computers**

- 8. Open the GPO Management Console.
- 9. Locate the Organizational Unit (OU) that contains all the computers (or users) to which this GPO will apply.
- 10.Right click the OU and select **Link an Existing GPO…** (In this example the OU is North America. You will use your specific OU structure.)

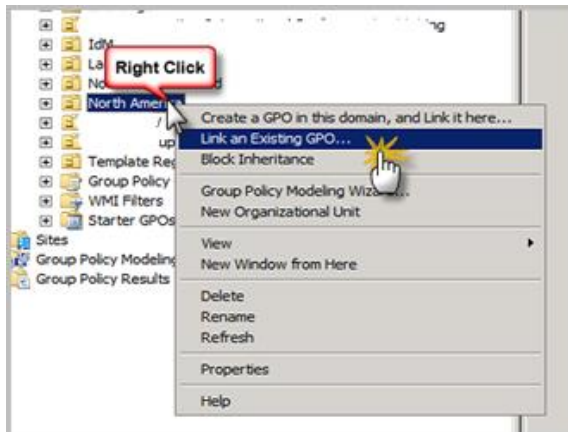

11. In the pop-up window, choose the "Disable Accelerators" GPO that you created, and then click **OK**.

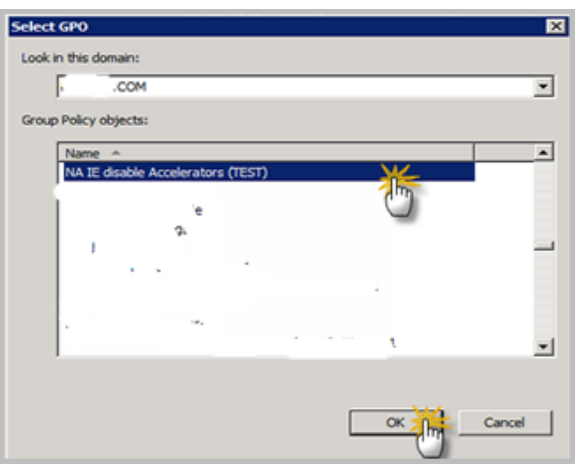

12. The GPO is now applied to the Organization Unit. The GPO will enable itself when the computers in that OU reboot and login to your domain.

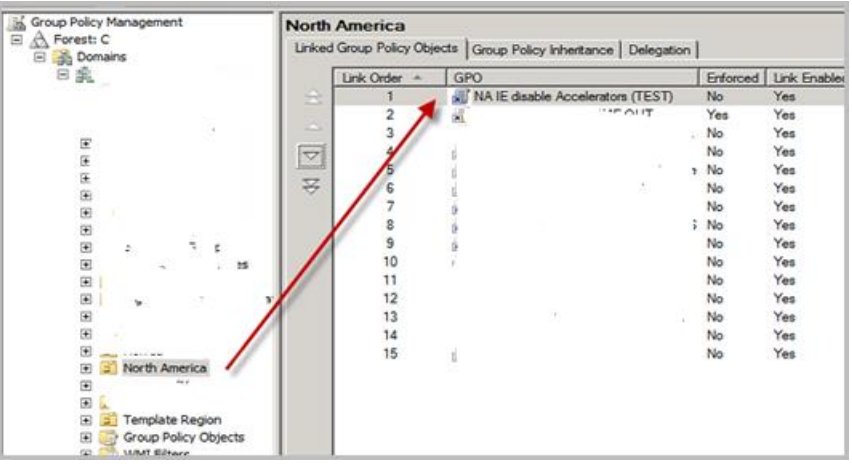

*TestNav - Disabling Accelerators in Internet Explorer* 9, 10, and 11

### <span id="page-6-0"></span>**Method 2: Manually Disabling IE Accelerators**

1. In the IE browser, click the **Tools icon** to open the menu, and then click **Internet options**.

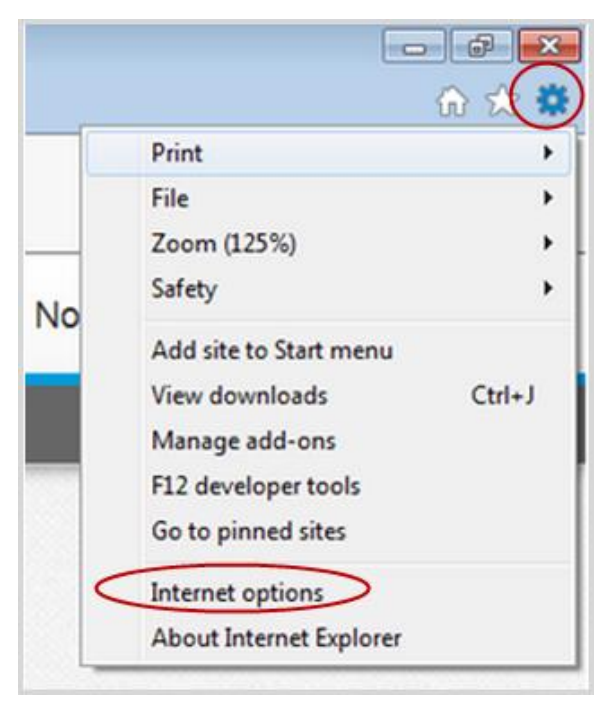

2. In the Internet Options menu, click the **Advanced** tab.

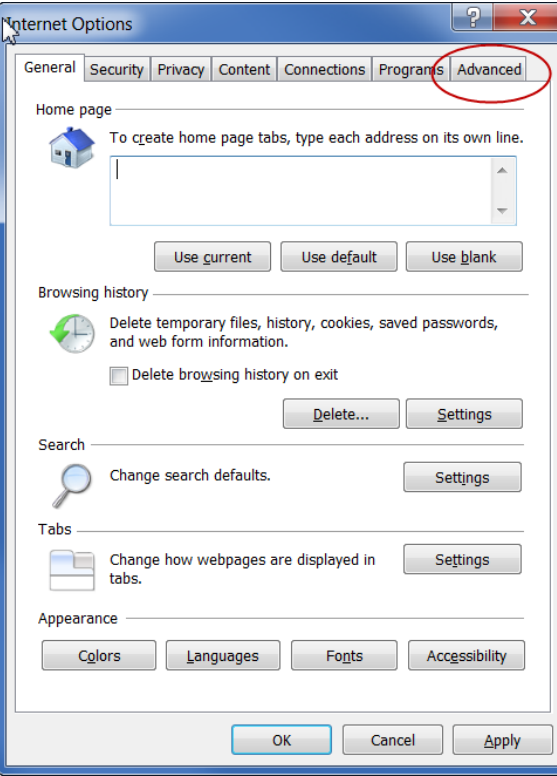

3. In the Advanced tab, deselect the check box for "Display Accelerator button on selection."

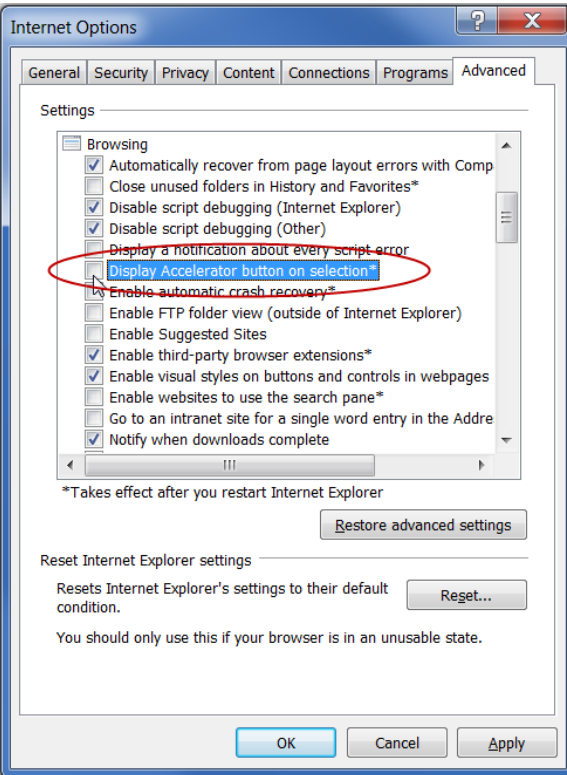

- 4. Click **OK**, and then click **Apply.**
- 5. Restart Internet Explorer to apply the setting.